# **Incumbent Worker Training Program**

WIOA Adult & Dislocated Worker

**Table of Contents: Getting Set Up (pg. 2)**

**Add Workers to ARIES (pgs. 3-4)**

**Determine IWT Program Eligibility (pgs. 5-8)**

**Enroll: Adding the IWT Service (pgs. 9-11)**

**Incumbent Worker Performance Measures (pg. 12)**

**Measurable Skill Gains (pg. 13)**

**Closing the IWT Service (pgs. 14-15)**

**Program Completion: Soft & Hard Exit (pgs. 16-18)**

**Follow Surveys-Post Exit Performance (pgs. 19-20)**

**Adding the Employer IWT Service (pgs. 21-22)**

**Employer Performance Measures (pg. 23)**

It is a type of work-based training and upskilling designed to ensure that employees of a company can acquire the skills necessary to retain employment and/or advance within the company, or to acquire the skills necessary to avert a layoff.

**\*** Policy Updated June 2023 to include Governmental and Religious Entities.

#### **IWT Resources (pg. 24)**

Local workforce development boards (WDBs) can use up to 20 percent of their Adult and Dislocated Worker funding for the federal share of the cost. There are (2) Funding streams for Incumbent Worker Training.

To review the policies and guidance related to funding incumbent worker services, reference the following policies:

WIOAPL 15-[23.2 Incumbent Worker Training \(IWT\) Guidelines](https://emanuals.jfs.ohio.gov/Workforce/WIOA/WIOAPL/WIOAPL-15-23-2.stm)

WIOAPL 15-[16.1 Rapid Response Program Requirements](https://emanuals.jfs.ohio.gov/Workforce/WIOA/WIOAPL/WIOAPL-15-16-1.stm)-Layoff Aversion

WIOAPL 18-[01 Funding for Rapid Response Layoff Aversion](https://emanuals.jfs.ohio.gov/Workforce/WIOA/WIOAPL/WIOAPL-18-01.stm)

Rapid Response Funding Application: **JFS 01815** 

\*Important to Note: Rapid Response funding should be utilized to supplement local funding, not take the place of local funding.

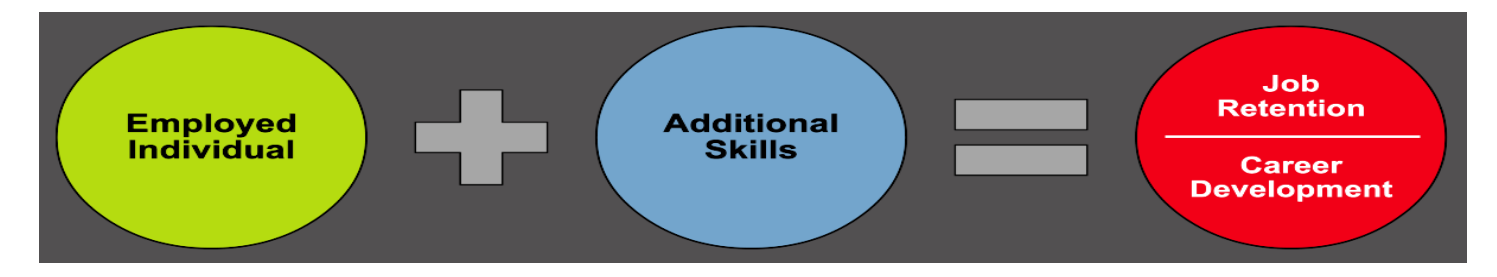

**This Desk Aid will walk you through case managing the Incumbent Worker Training Program in ARIES.**

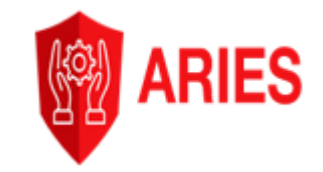

### [WIOAPL 15](https://emanuals.jfs.ohio.gov/Workforce/WIOA/WIOAPL/WIOAPL-15-23-2.stm)-23.2

(Incumbent Worker Training (IWT) Guidelines)

IWT under WIOA provides both workers and employers with the opportunity to build and maintain a quality workforce and increase both participants' and companies' competitiveness.

## **Getting Set Up to Administer the IWT Program**

#### **With your Local Area IWT policy, procedures, and forms in place...**

ARIES Chat hours: 8:30 am-4:30pm

**Supervisors reach out to ARIES Chat for the following:**

- **Request your office be assigned the Incumbent Worker Training program.**
- **Request your staff, who will be administering the IWT program, be assigned the Incumbent Worker Training Program permission.**

**Supervisors/Staff use the IWT Employer & Worker List (excel spreadsheet) or create your own, to collect needed Employer and Worker information for ARIES data entry. IWT Employer & Worker List found:** [WIOA Incumbent Worker Training | Job and Family Services \(ohio.gov\)](https://jfs.ohio.gov/job-services-and-unemployment/job-services/workforce-professionals/training/training-programs/wioa-incumbent-worker-training) **or contact: WIOAQNA@jfs.ohio.gov.**

**Supervisors/Staff reach out to ARIES Chat for the following:**

- **Verify that Employer is not currently in ARIES if you are not able to find them in "Search."**
- **Request the Employer be added to ARIES in order to enter the Employer Incumbent Worker Training service. ARIES Chat will request the following Employer information to create a new Employer account: Employer Name, Address, FEIN, State, Employer Category: County Agency; State Agency; Federal Agency; Private For Profit; Private, Not For Profit.**
- **Add the Employer to WIET if the Employer is providing "In-house" training for the Incumbent Worker Training. Your OhioMeansJobs Center should not be selected as the Local Provider when entering the worker's IWT service in ARIES.**

### **[WIET Workforce Inventory of Education and Training](https://wiet.ohio.gov/wiet/)**

Secure access to State of Ohio services | OH|ID | Ohio's State Digital Identity Standard

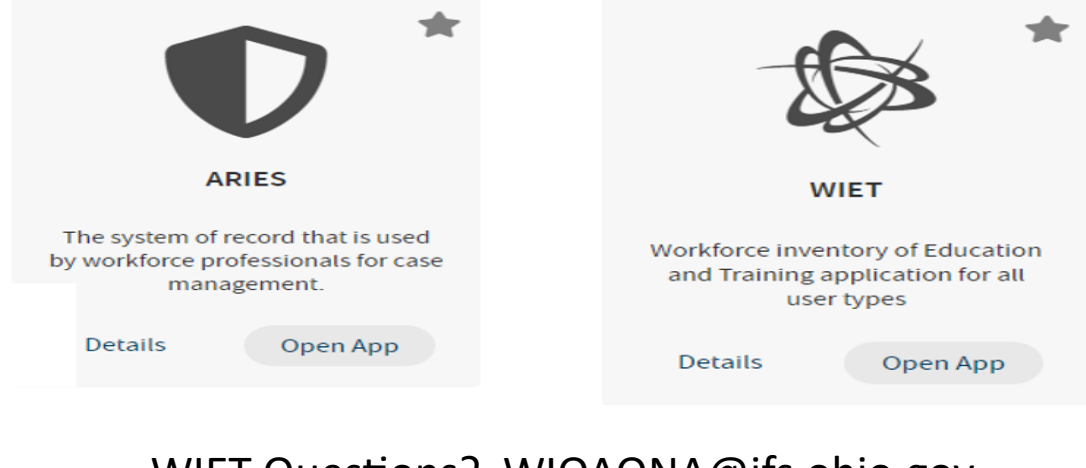

### WIET Questions? WIOAQNA@jfs.ohio.gov

**Incumbent Worker Training Program** 

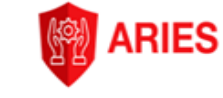

WIOA Adult & Dislocated Worker

#### **Add Incumbent Workers to ARIES: IWT Employer & Worker List**

**Incumbent Workers need to be added to ARIES to record IWT enrollment and training service assistance:**

- **Send the IWT Employer & Worker List excel spreadsheet to the Employer for them to complete.**
- **IWT Employer & Worker List excel spreadsheet is broken into (2) Sections: Employer and Worker; This will collect the needed information required by ARIES for both a new Employer & Worker.**
- **New to the Desk Aid: the addition of Employer verification that the workers are aware their data will be entered into Ohio's Case management system.**
- **If Employer is concerned with sharing Social Security Numbers, explain that Federal dollars are being spent on the worker/s skill upgrade whereby fiscal accountability and training success are reported to the Department of Labor.**

IMT Employer & Incumbent Worker List

• **As mentioned on page 2, the IWT Employer must be added by the ARIES Chat, however anyone can add the IWT Worker/s to ARIES. Page 1.**

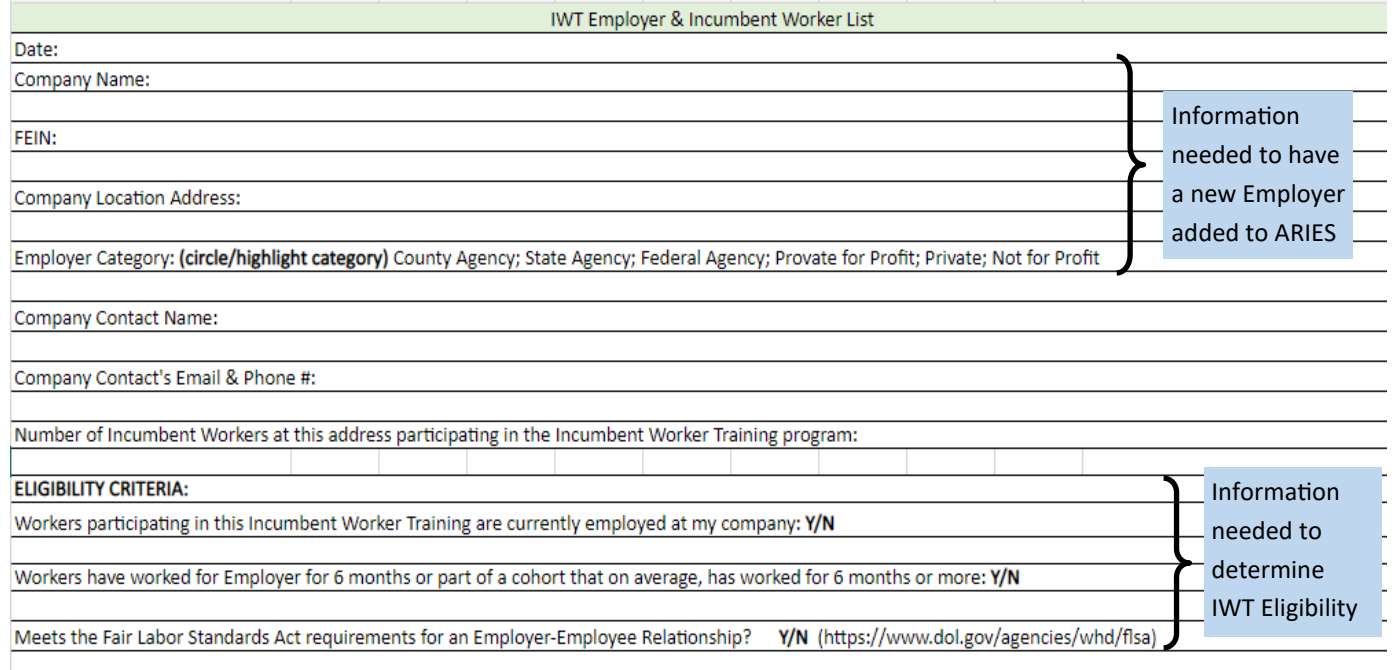

Employer has discussed with each worker, that due to the use of federal funds to fullful the training, worker information will be recorded in the state of Ohio's federally mandated case management system. Y/N

**Page 2.**

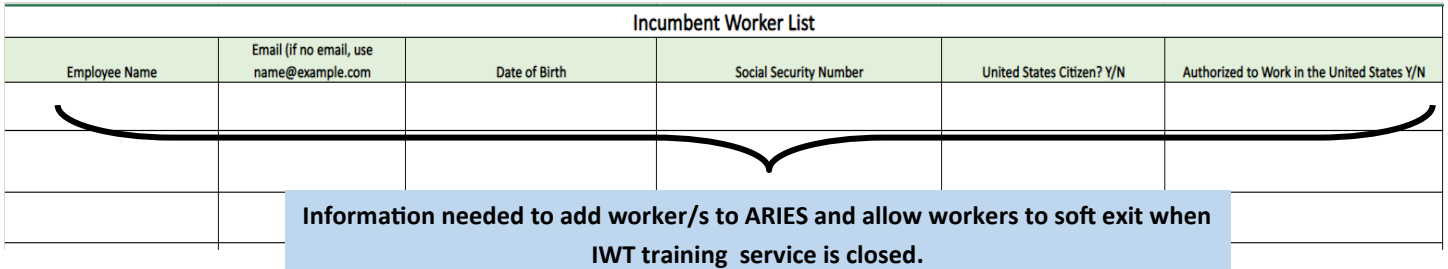

**New to the Desk Aid: Acquiring a Social Security Number will avoid the need to enter the "Program Completion and Follow Up Surveys" in ARIES for each IWT worker. Having a social security number allows the automatic capture/ collection of Post Exit Employment and Wage data 2nd and 4th quarters by using the wage data systems in place.**

**Incumbent Worker Training Program** 

WIOA Adult & Dislocated Worker

**ARIES** 

### **Add Incumbent Workers to ARIES, cont.**

• **Using the Search at the top of any ARIES page, select "Customer" and type at least (3) letters** 

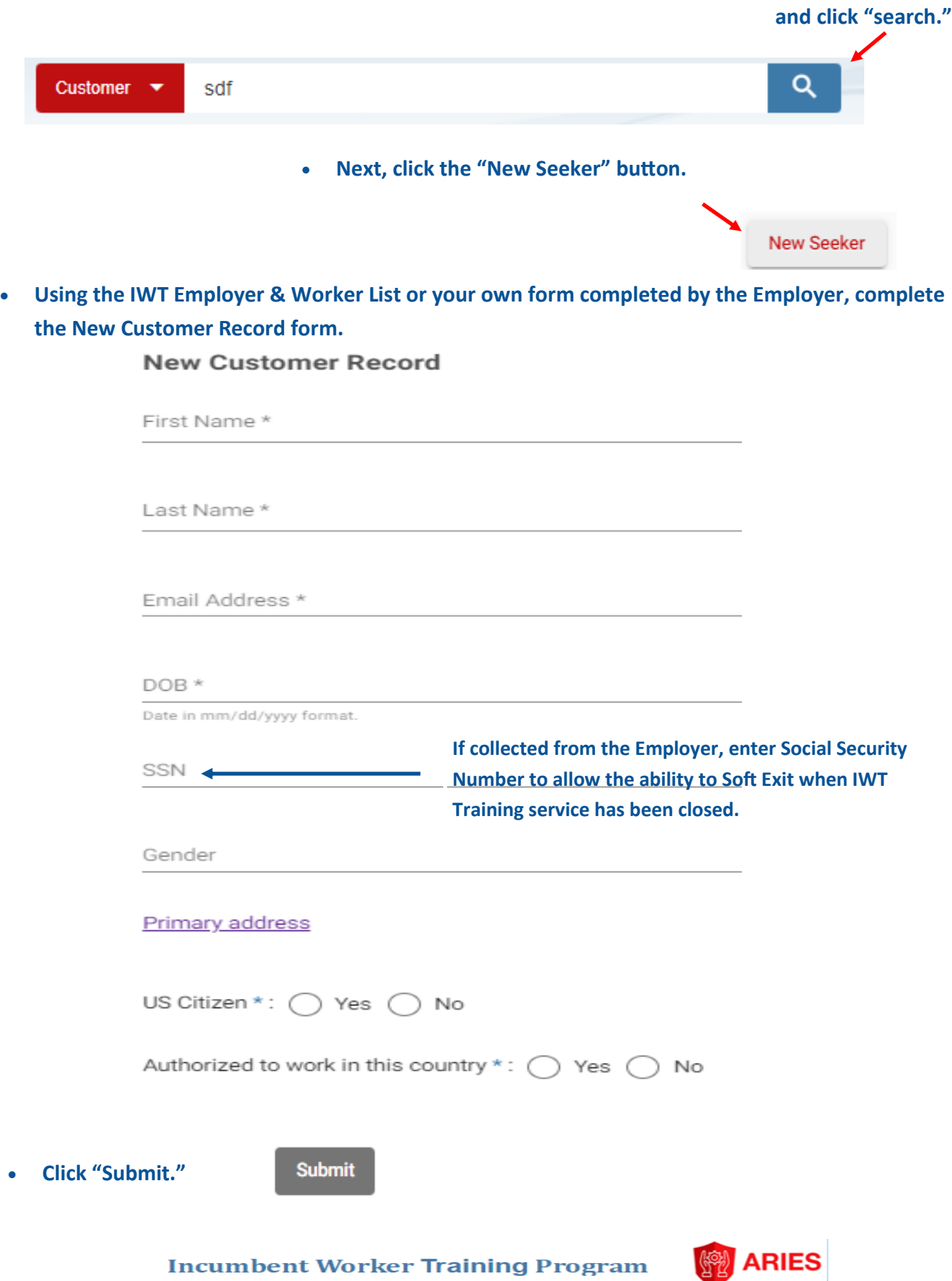

WIOA Adult & Dislocated Worker

### **Determine IWT Eligibility**

• **With worker added to ARIES, go to the Customer Dashboard.**

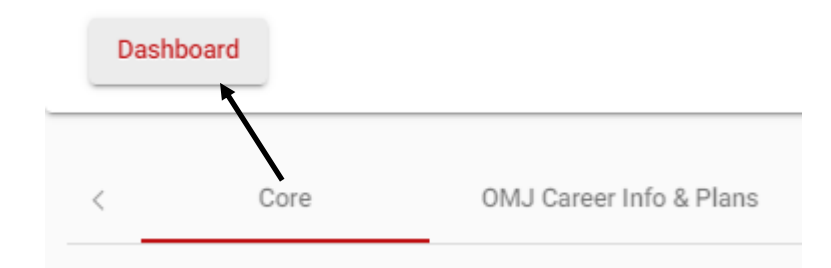

- **Click on "Customer Eligibility and Enrollment."**
- **Click "Create New."**

### With Employee Record now in ARIES...

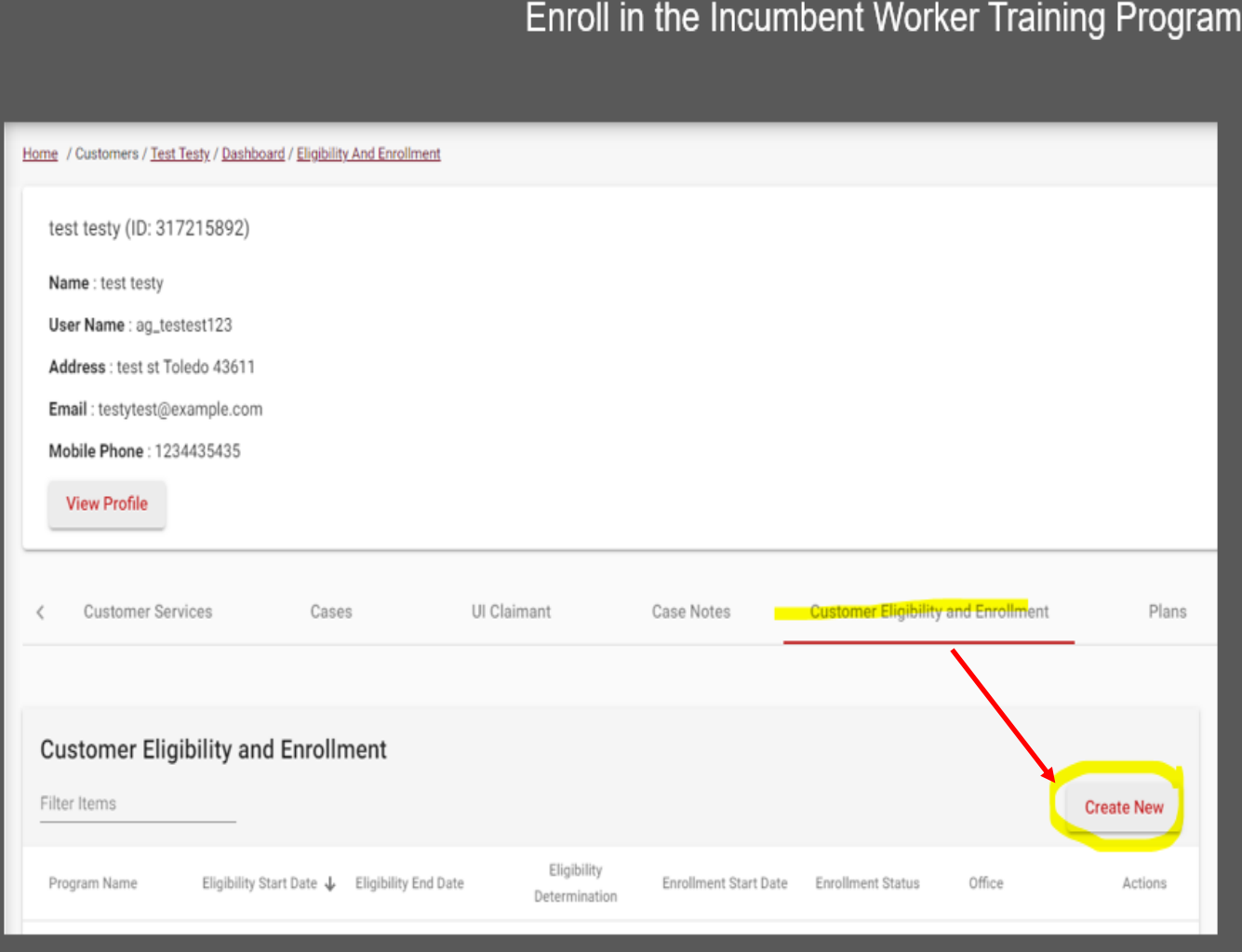

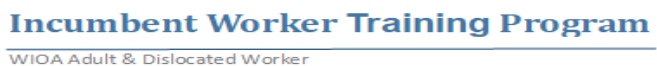

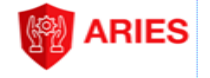

### **Determine IWT Eligibility, cont.**

- **The "Select Active Program" pop up form appears.**
- **Locate the "Incumbent Worker (Not Adult or DW funded)" program and Click (+).**

 *Request submitted to delete: "Not Adult or DW funded"*

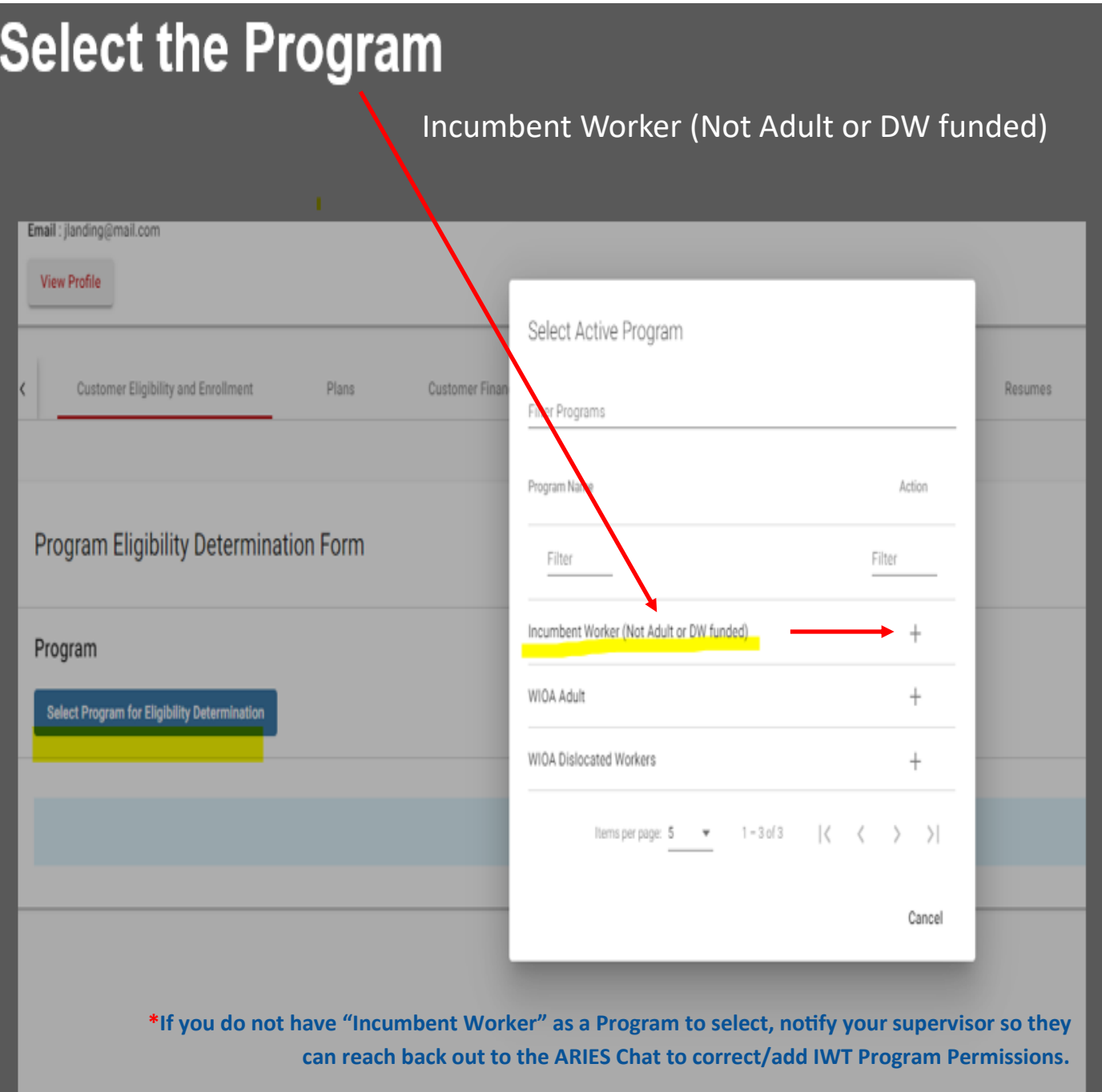

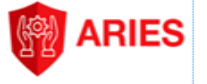

### **Determine IWT Eligibility, cont.**

#### **3 Questions determine IWT Eligibility:**

(All 3 Criteria are listed on the IWT Employer & Worker list for the Employer to answer.)

**1) Fair Labor Standards: Does the Employer/Employee meet the Fair Labor Standards? Y/N** (https://www.dol.gov/agencies/whd/flsa)

**2) Length of Employment: Do they meet 1 of the first 2 categories in the drop down?: 6 months or more with employer; Less then 6 months with employer, majority of employees being trained have 6 months or more.** If they meet the 3<sup>rd</sup> category, "Does not meet either requirement"...they are not eligible for IWT.

**3) Employment: Are they employed with the Employer who will participate in the IWT program? Y/N**  (Employer and/or presence on the IWT Worker List confirms a "Yes" response.)

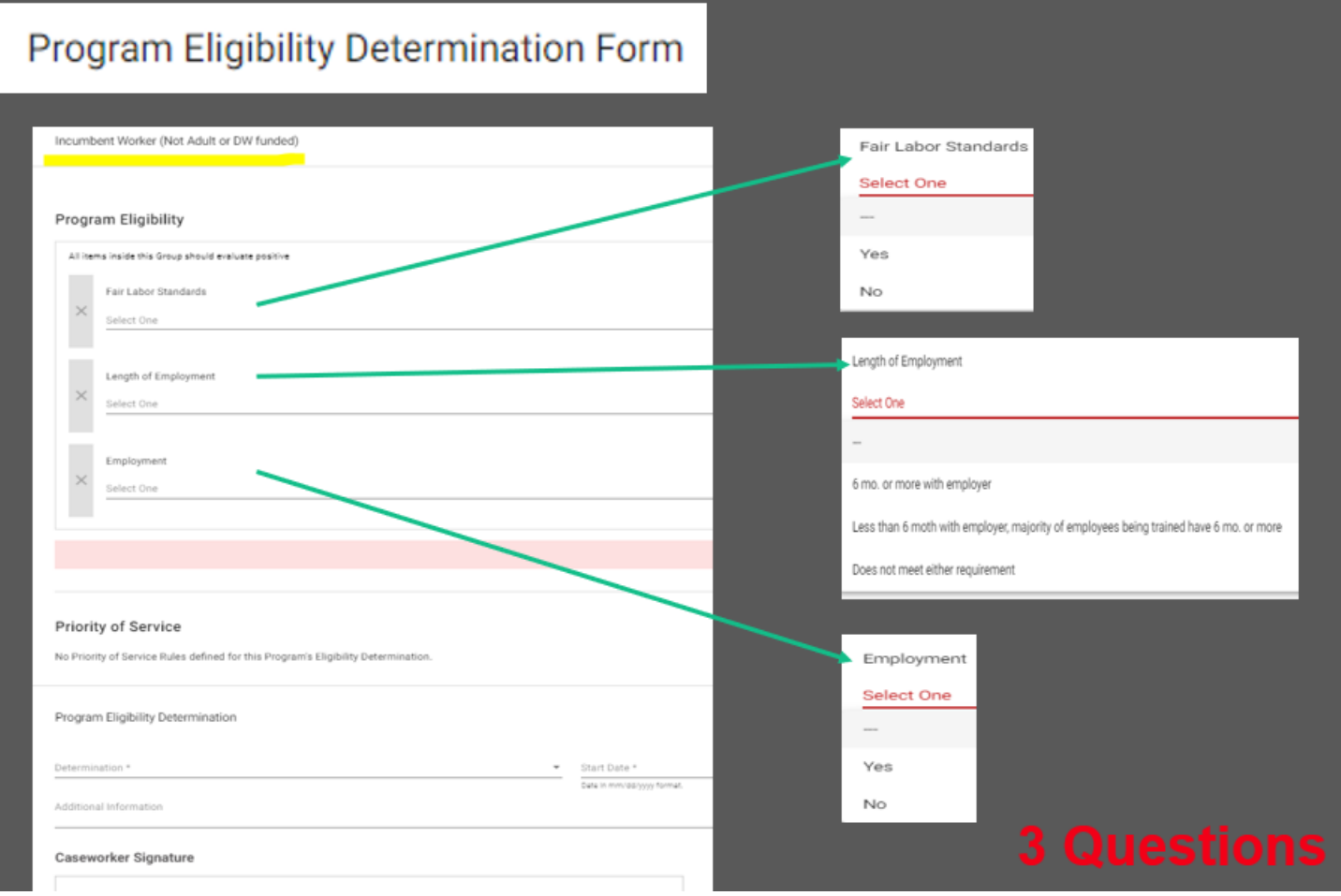

\* *IWT does not require source documentation to verify IWT criteria.*

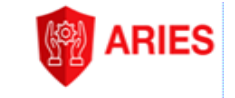

### **Determine IWT Eligibility, cont.**

- **Select "Eligible" from the Program Eligibility Determination drop down menu.**
- **Sign.**
- **Click "Submit Determination."**

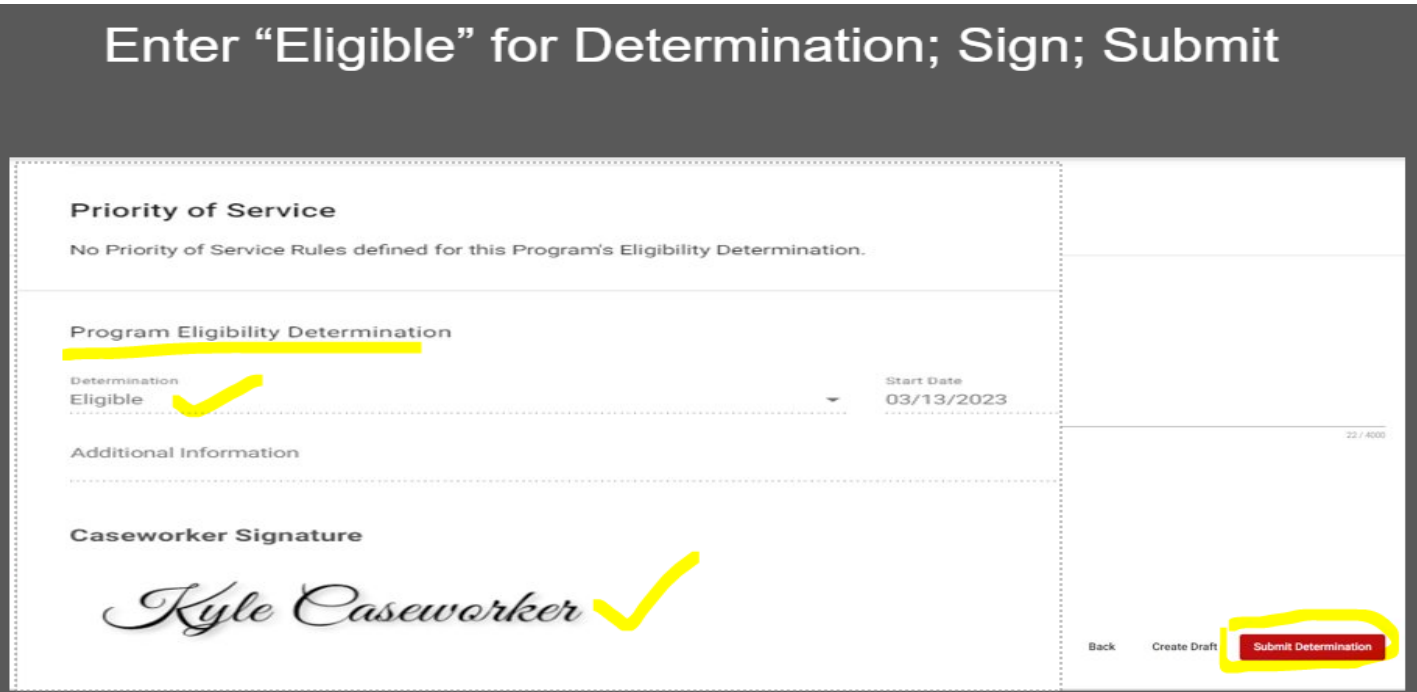

• **Enrollment Status appears "Pending" until the Incumbent Worker Training service, which is an enrolling service, is entered.**

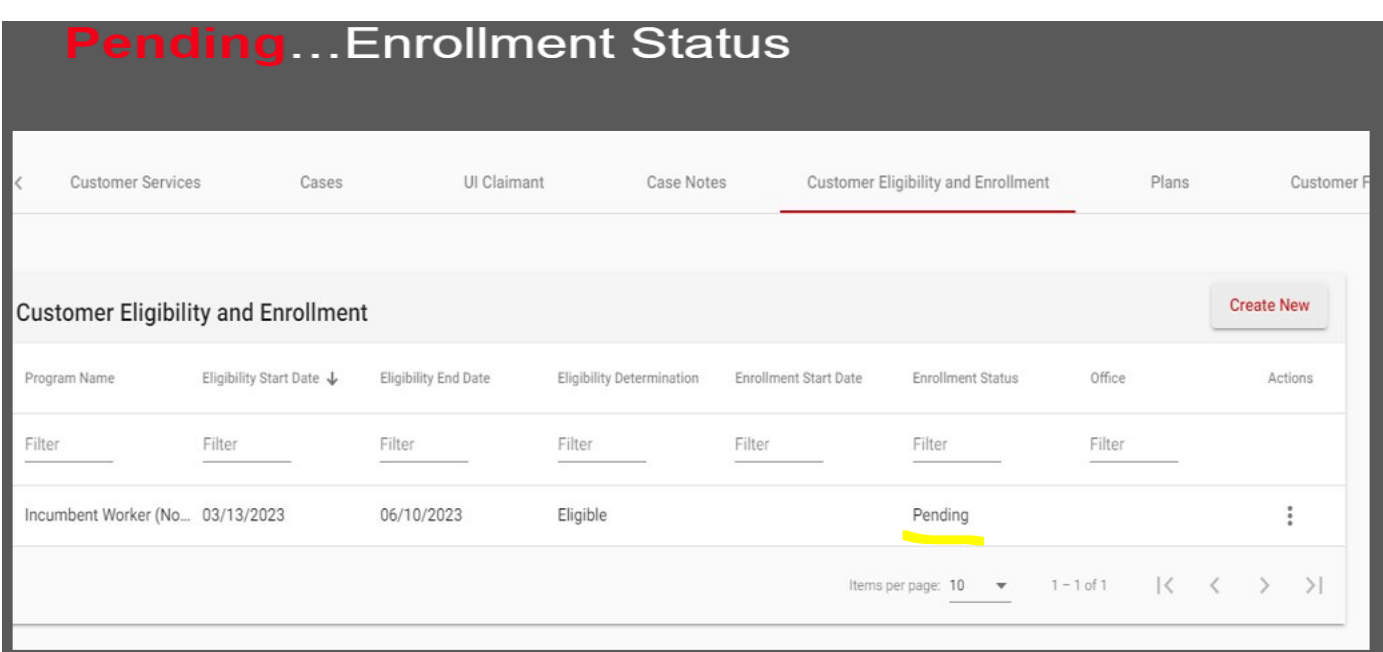

**Incumbent Worker Training Program** 

WIOA Adult & Dislocated Worker

**ARIES** 

### **Enroll in IWT: Adding the IWT Service**

#### **The Incumbent Worker Training program in ARIES offers (1) Durational service:**

#### **Incumbent Worker Training Service**

(Durational enrolls and extends enrollment until manual closure/"Actual End Date" of IWT Service is completed.)

- **From the Eligibility and Enrollment tab on the Customer Dashboard, scroll left to land on the "Customer Services" tab.**
- **Select "Record New Service."**

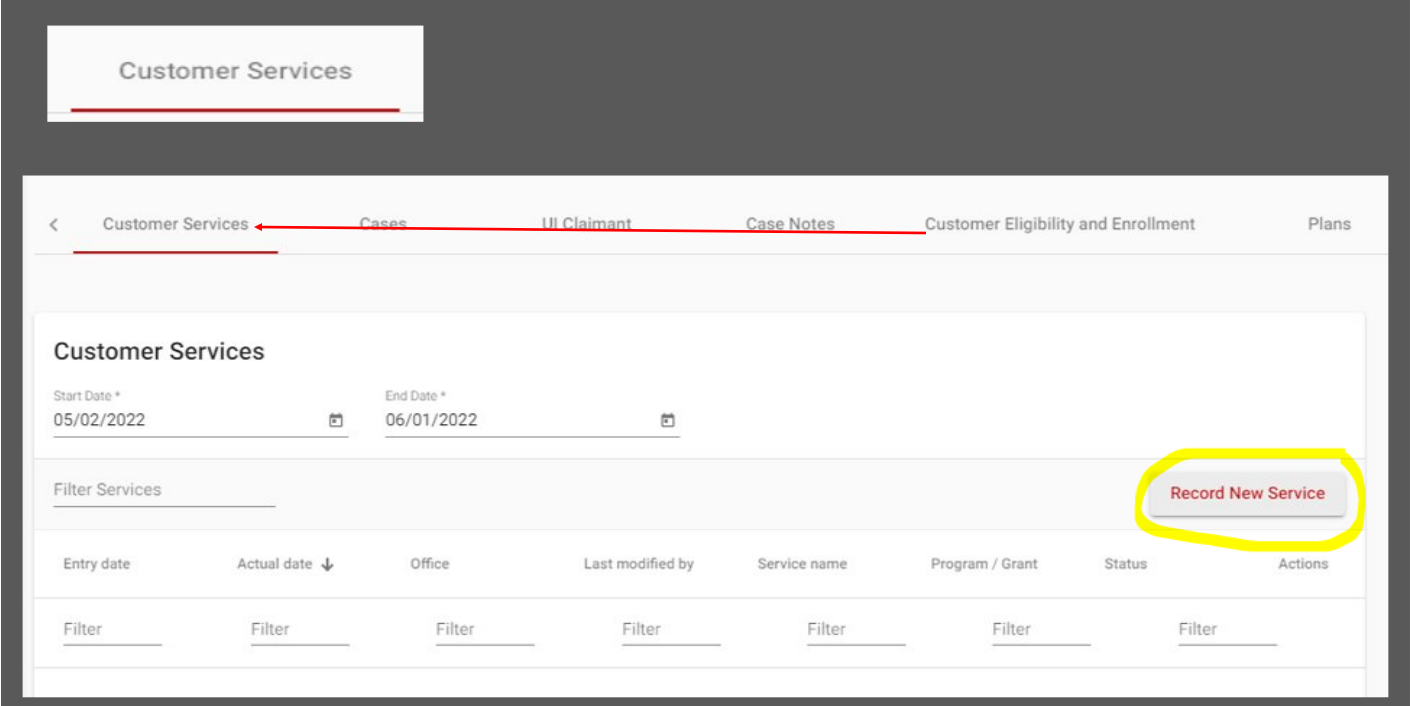

• **"Programs and Grants" pop up screen appears. Check the box to select "Incumbent Worker (Not Adult or DW funded) Eligible" then click "Add Programs or Grants" button.**

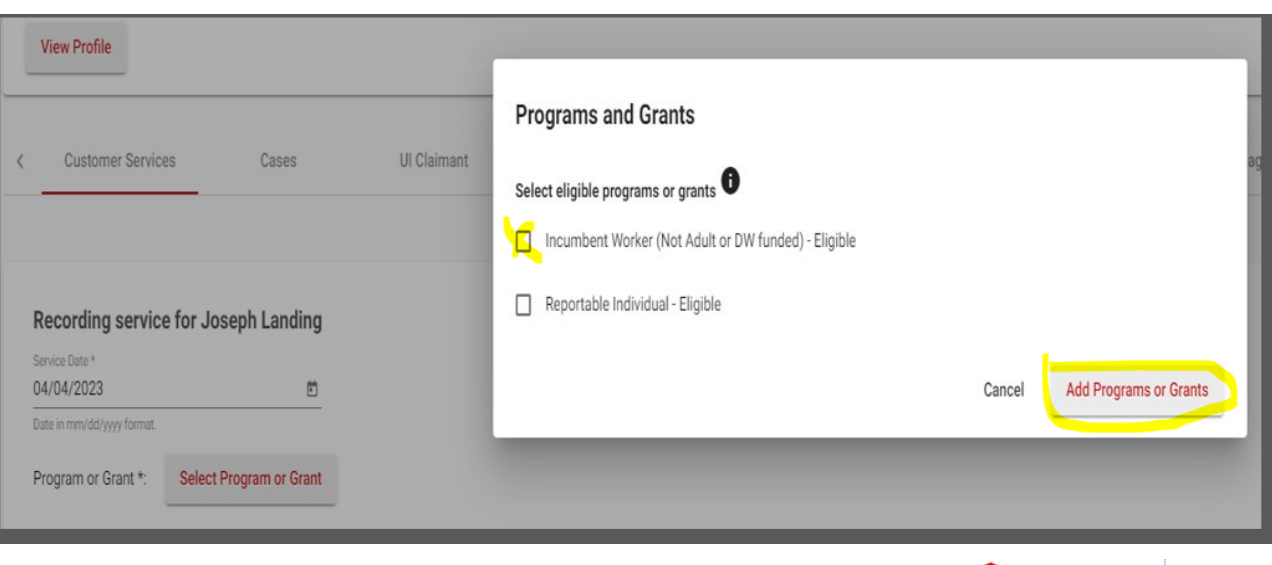

**Incumbent Worker Training Program** 

WIOA Adult & Dislocated Worker

9

### **Enroll in IWT: Adding the IWT Service, cont.**

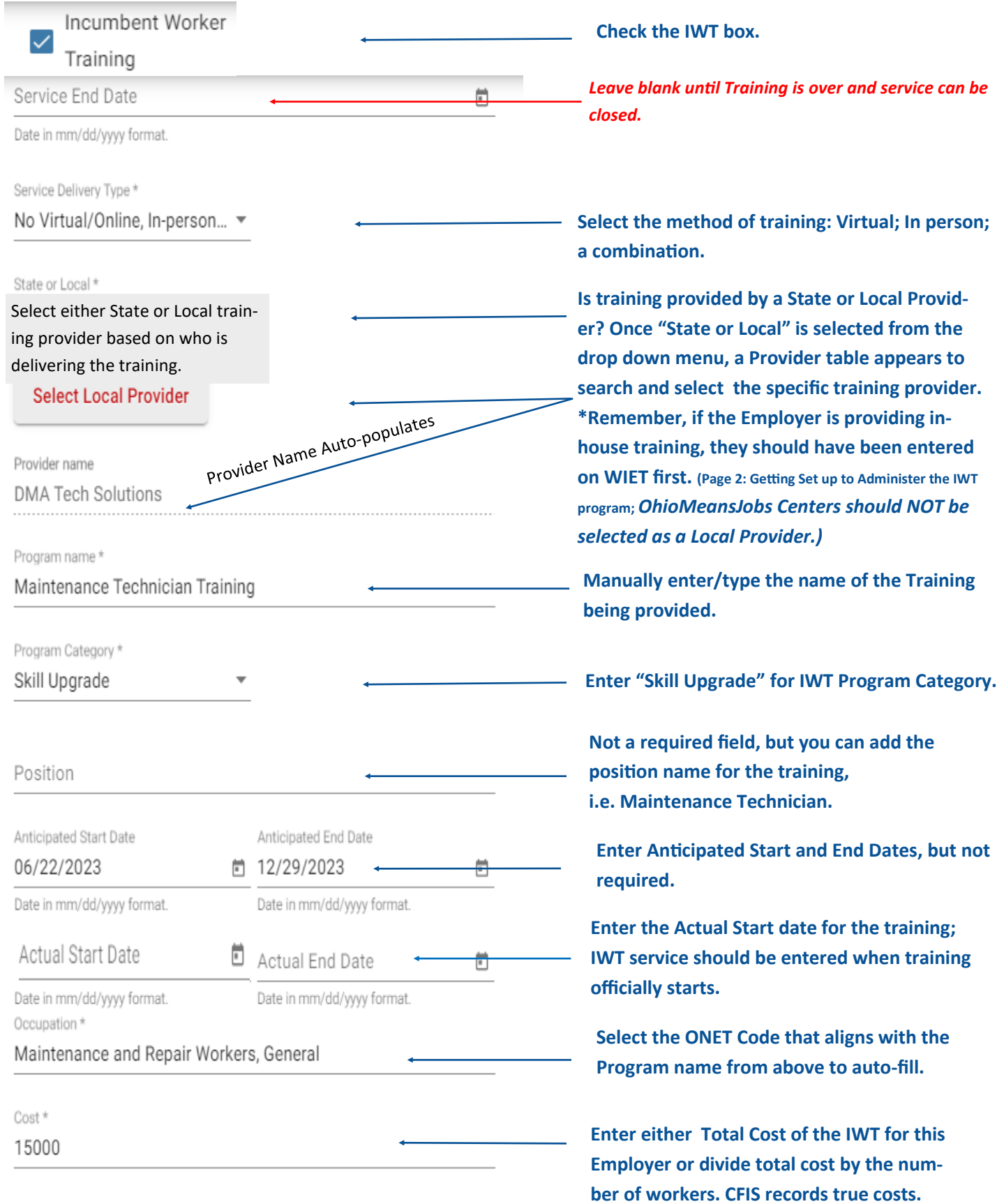

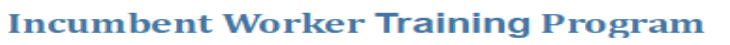

**ARIES** 

# **Enroll in IWT: Adding the IWT Service changes "Pending" to Active**

#### **Incumbent Worker/Employee is NOW actively enrolled in the Incumbent Worker Training (IWT) Program and becomes an IWT Participant. Participant Dashboard View...**

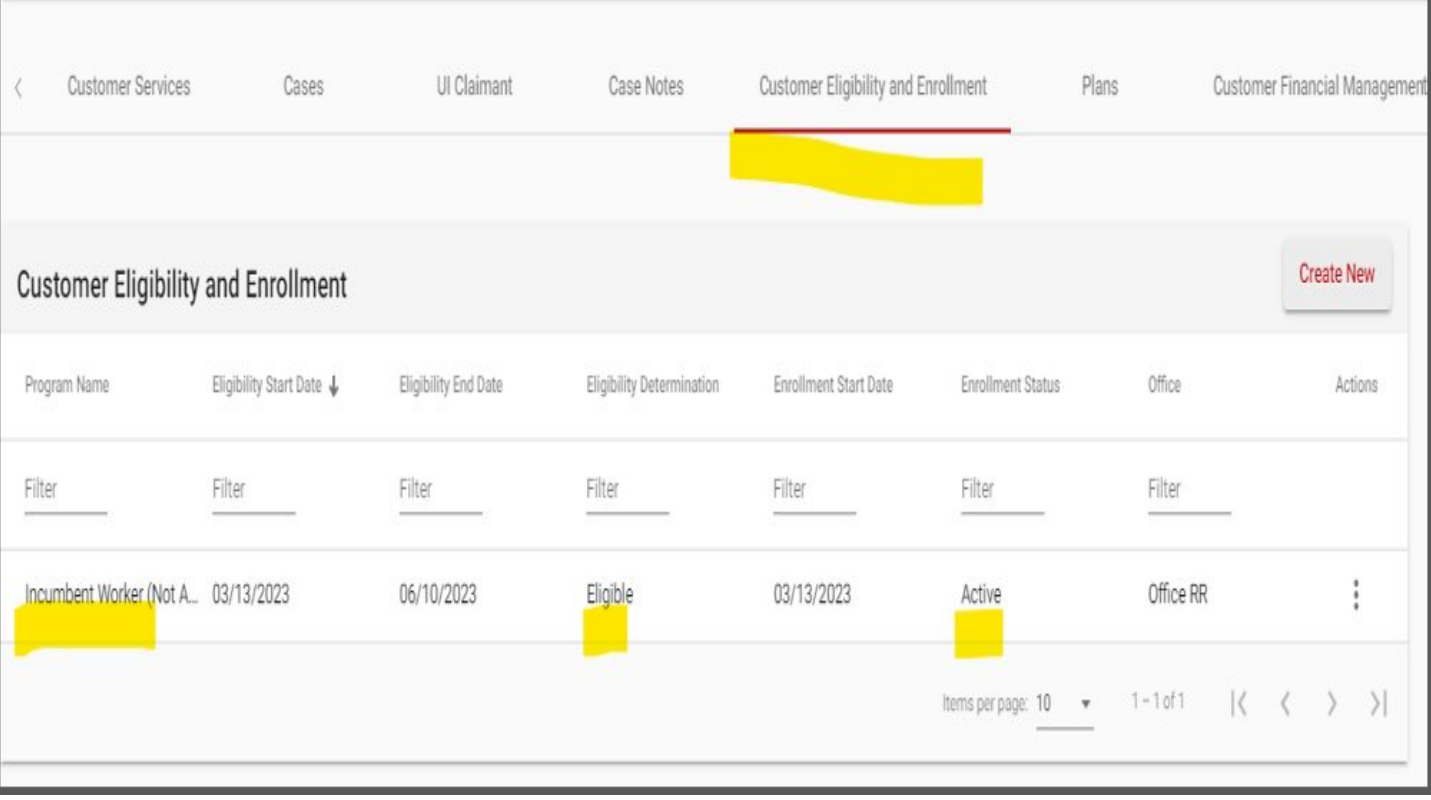

#### **Staff Dashboard View (Case manager)...**

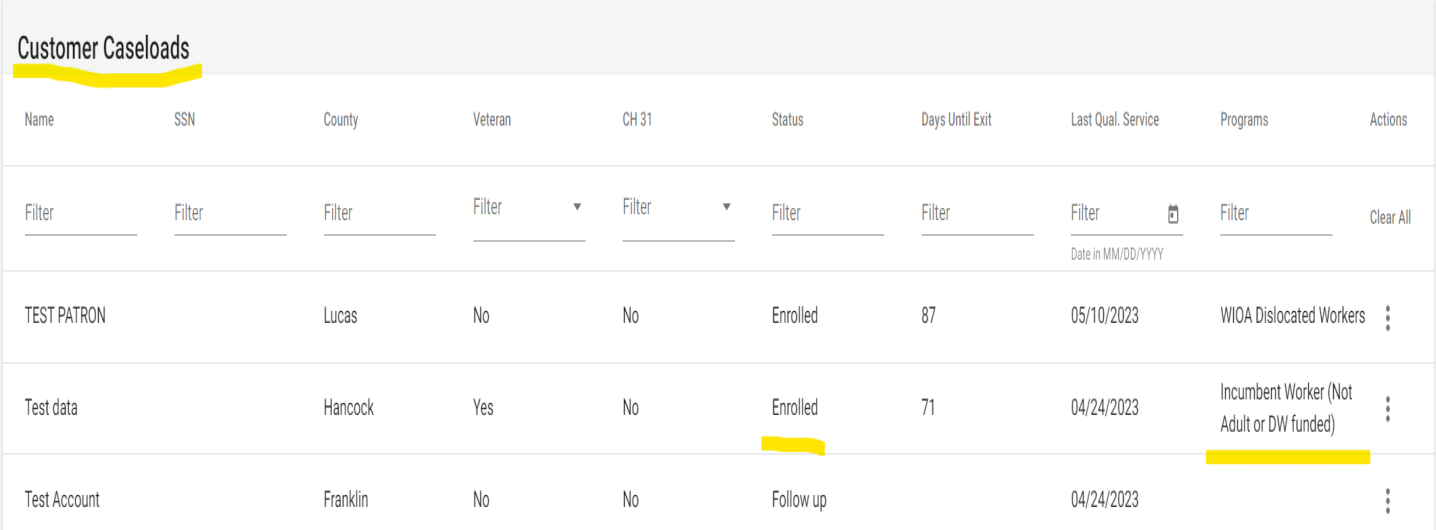

#### **Incumbent Worker Training Program**

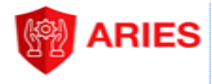

WIOA Adult & Dislocated Worker

### **Incumbent Worker Performance under WIOA**

#### **WIOAPL 15-23.2**

Employees whose only WIOA-funded service is IWT are not participants for the purpose of inclusion in WI-OA primary performance indicator calculations. However, states and local areas are still required to report certain participant and performance data on those individuals who receive only IWT. The required elements for these incumbent workers are limited to basic information and the elements needed to calculate IWT performance indicators for employment in the 2nd and 4th quarters after exit, median earnings in the 2nd quarter after exit, measurable skill gains, and credential attainment.

If a local area wishes to co-enroll an IWT participant in the local Adult or Dislocated Worker program, a full registration is required in the case management system which includes all of the data elements needed for WIOA participants, including performance data. Co-enrolled participants must meet all eligibility and documentation requirements for the applicable program (Adult, Dislocated Worker, or Youth).

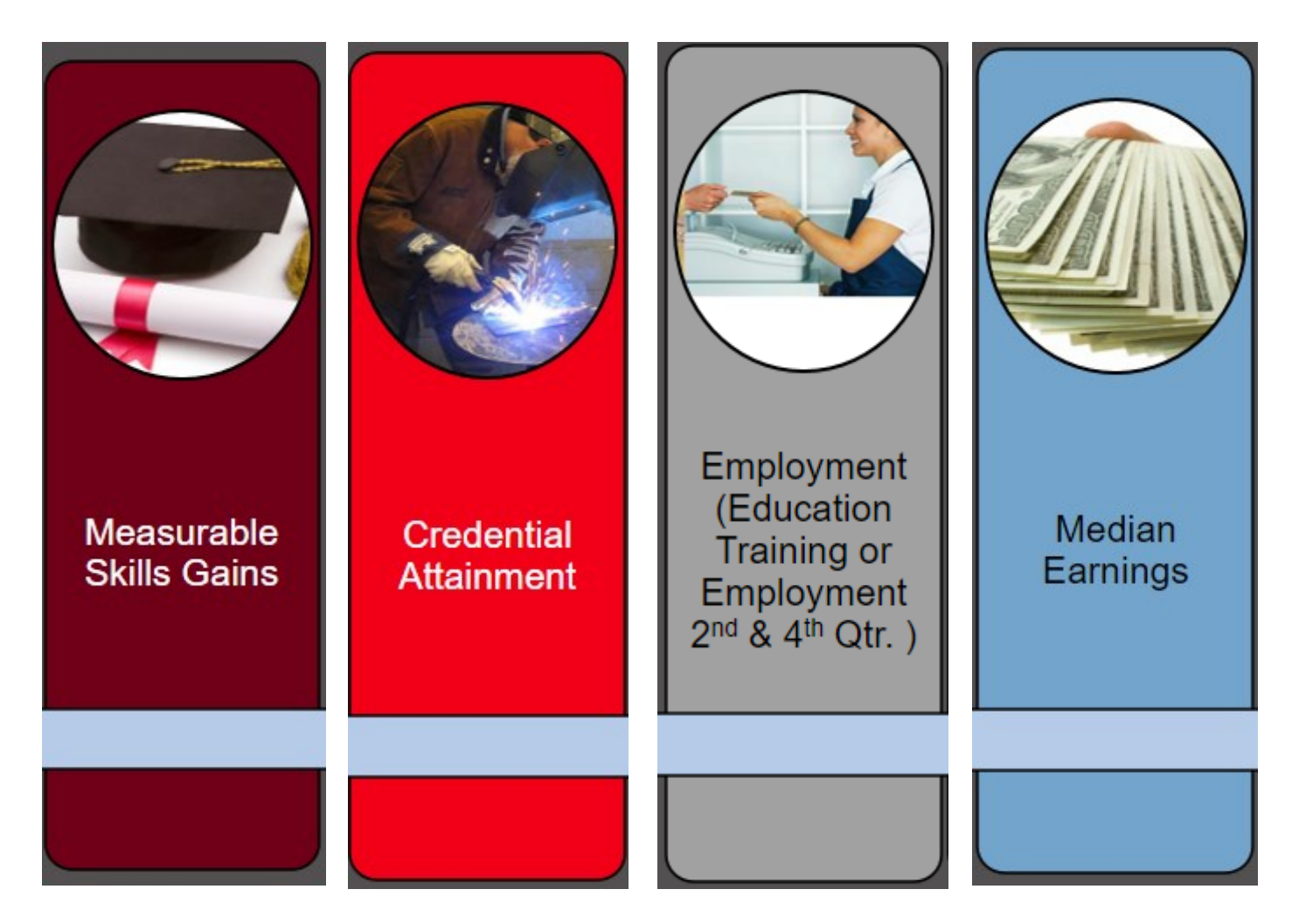

This IWT Desk Aid will identify where and when these Performance Measures are captured for the Incumbent Worker in ARIES.

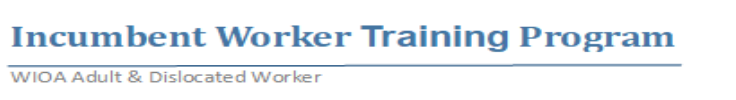

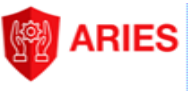

**If pre-determined assessments are part of the IWT plan to gauge the participant's progress during the IWT, measurable skill gains can be captured in ARIES. Use either location.**

#### **View Profile 1.**

#### **Skill Progression**

**Entered on the participant's Profile as a Skill Progression; These can be exambased or documented progress in attaining technical or an occupational skill.** 

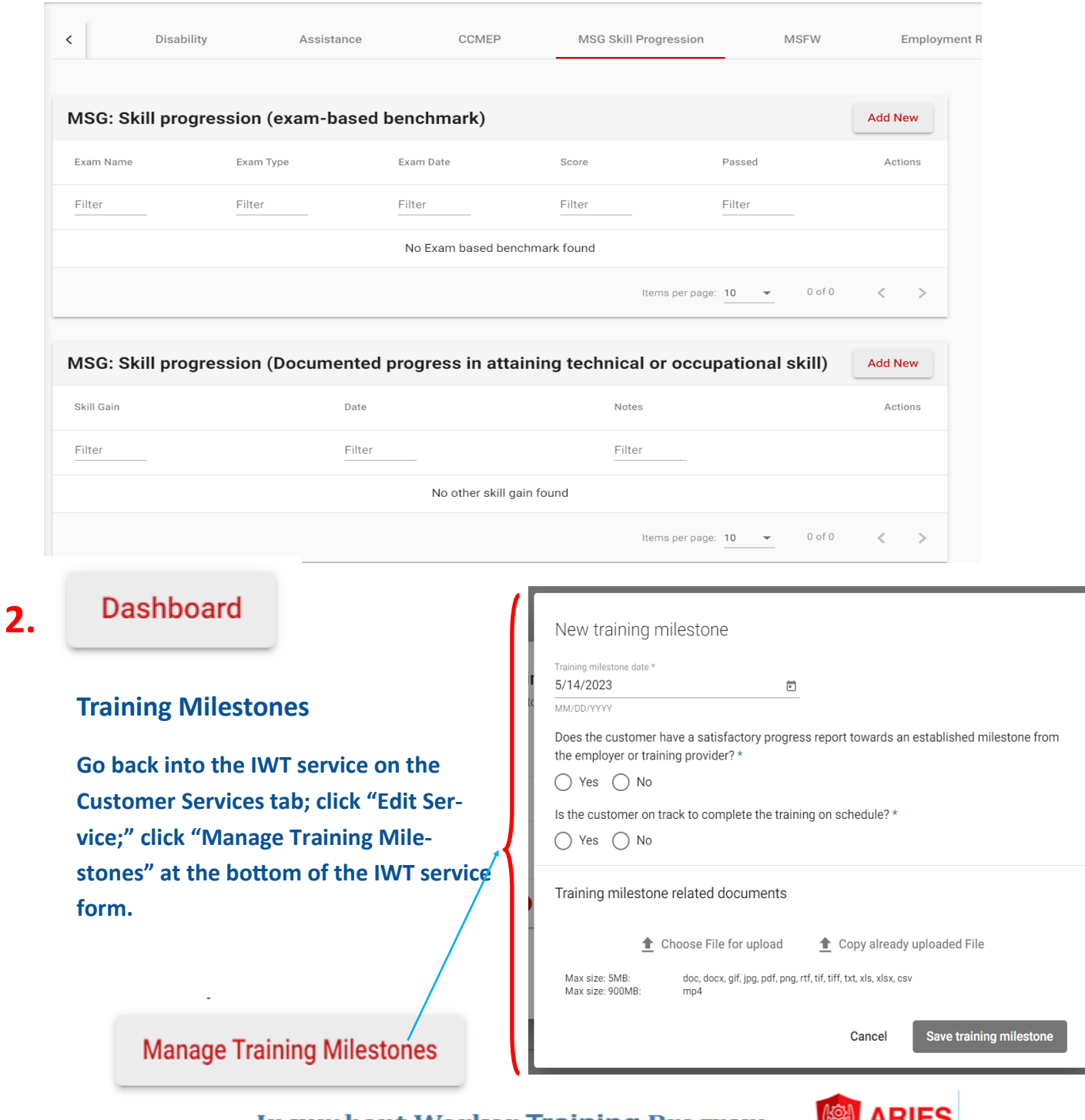

**Incumbent Worker Training Program** WIOA Adult & Dislocated Worker

### **Closing the Incumbent Worker Training Service**

**IWT Service can be closed when the Incumbent Worker Training has been completed.**

**When appropriate, add any needed Training Milestones or MSG Skill Progressions to capture the positive performance outcomes before closing the service.**

• **From the Customer Services table, locate the "Open" IWT service, click (3) Dots under "Actions" to select "View Service."**

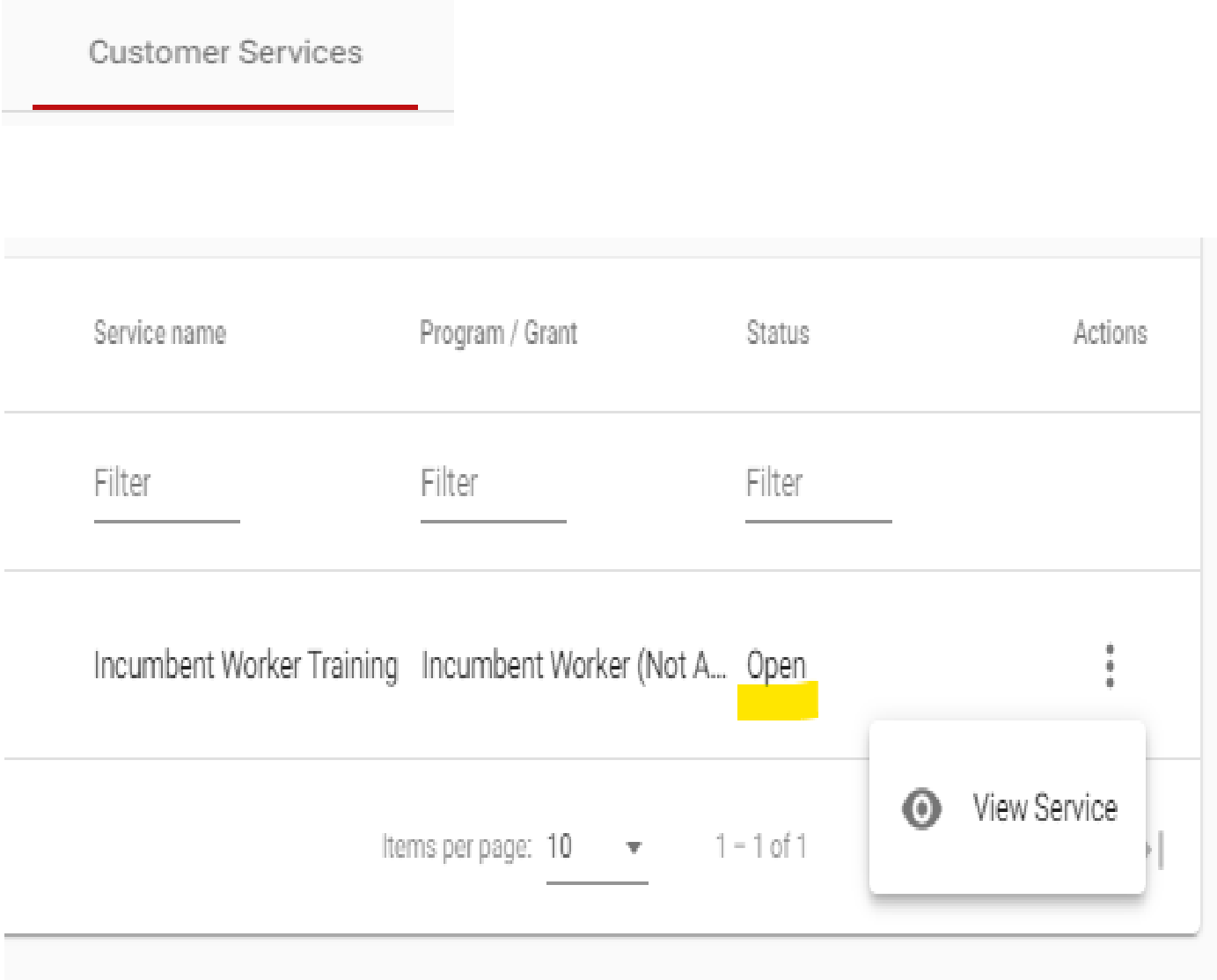

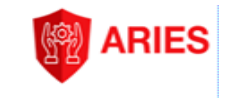

### **Closing the Incumbent Worker Training Service, cont.**

• **With the IWT service form open, click "Edit Service" at the bottom.** 

**Edit Service** 

- **Enter "Actual Start and End Dates"; and "Completion Status."**
- **If a Credential was earned as a result of IWT, complete the Credential fields.**
- **Click "Save"**

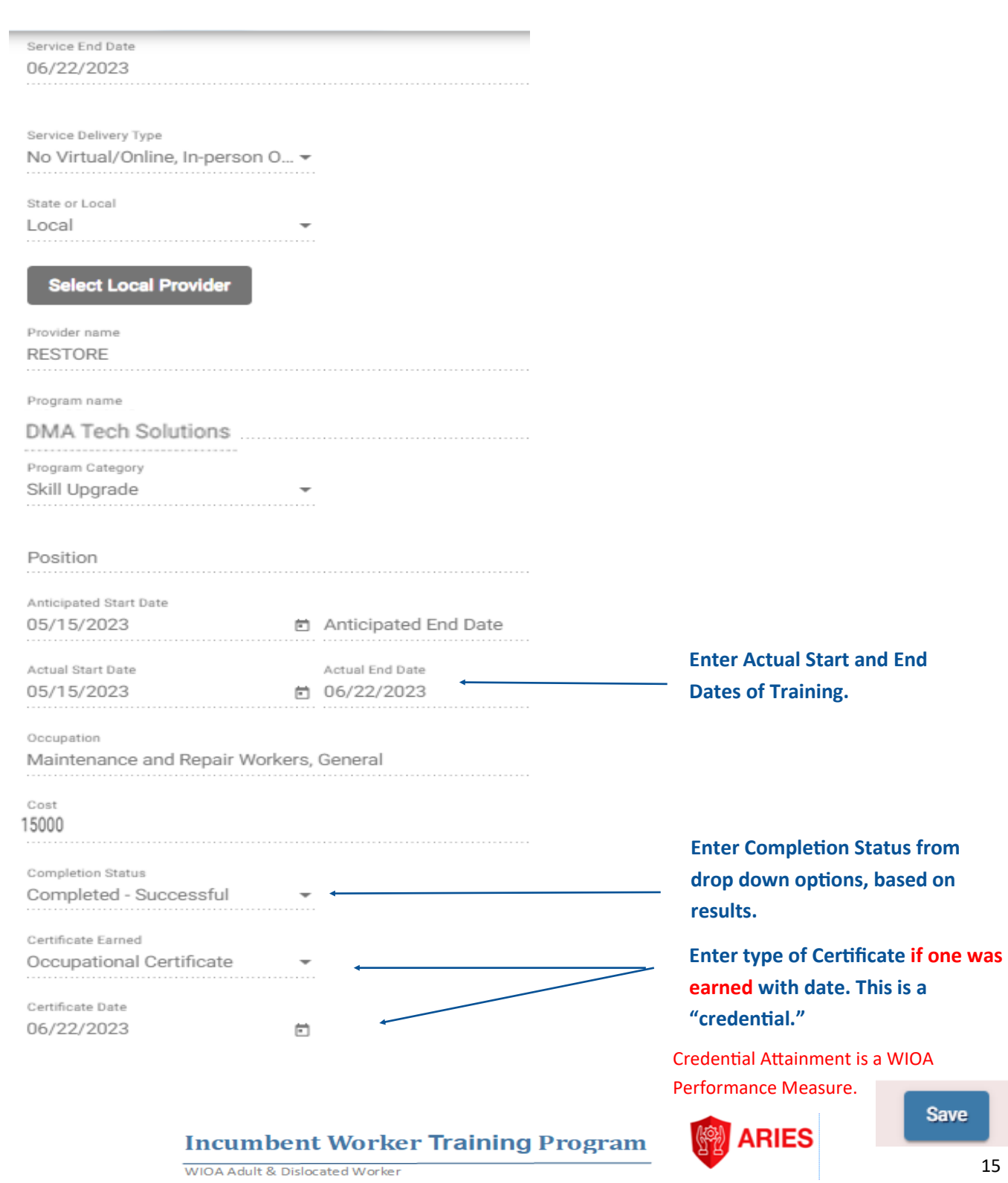

### **NEW TO THE DESK AID**

### **Program Completing (Exiting) the Incumbent Worker**

**and** 

### **Capturing Post Exit Employment and Wages**

**\*SOFT EXITING:**

**IF you collected and added a social security # in ARIES for the incumbent worker…**

**Once you close the IWT service on the Customer Services tab, you have completed the data entry for this worker. The case will soft exit in 90 days.**

**The Wage Record systems will then pick up the employment and wage data necessary for 2nd and 4th quarter WIOA performance measures. Follow Up Surveys do not need to be submitted.**

**\*HARD EXITING:**

**\*IF you were not able to secure the social security number for the incumbent worker…**

**Contact the Employer and proceed to enter the "Program Completion" requirement to hard exit the incumbent worker.** 

**Contact the Employer to then continue to submit the Follow Up Surveys to capture the post exit employment and wage data. (Pages 17-21)**

### **IWT Program Completion (Hard Exit)**

Program Completion should occur when the IWT service is closed AND no other assistance is needed due to the worker's new skill upgrade and current employment.

- **On Customer Dashboard, go to "Customer Eligibility and Enrollment" tab.**
- **With the "Active" Incumbent Worker Program located, click the (3) Dots under "Actions" and click "View Enrollment."**
- **Click on "+ add Program Completion."**
- **Complete the "New Program Completion" form. While the completion reason is not recorded for State or Federal reporting purposed, we suggest Completion Reason: "Employability Enhancement"**

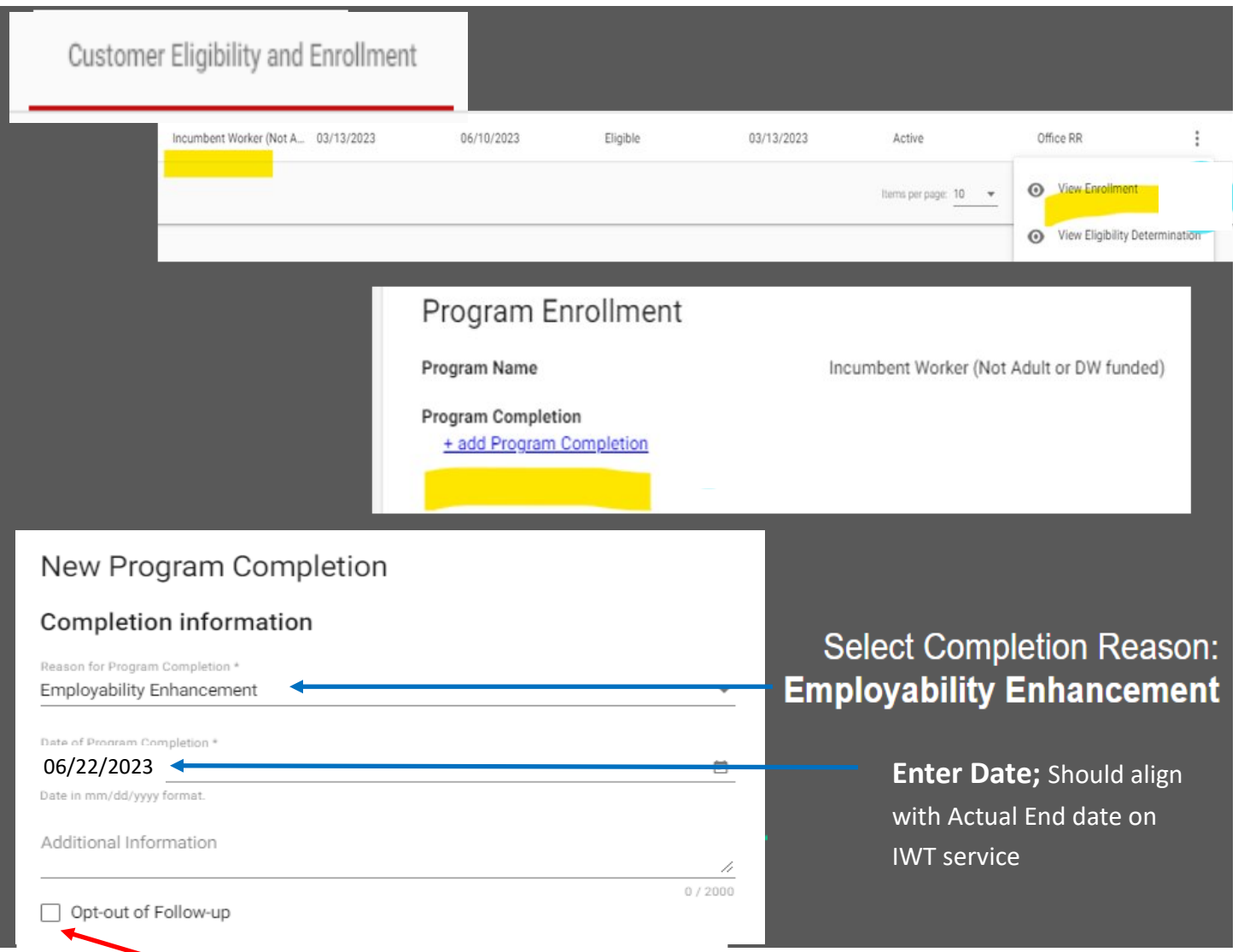

**Checking this box or not, does not matter for IWTs. If box is checked, it deletes the Follow SERVICES section, which are not required for IWTs. If checked or not, the required Follow Up Surveys will always be available.** 

#### **Reminder: If IWT service is still open, you will not be able to "Program Complete"/Hard Exit. ARIES Incumbent Worker Training Program**

### **IWT Program Completion (Hard Exit), cont.**

#### **Complete "Outcome Information" section:**

### **Contact the Employer...**

- **Employment: Employed: Yes; Employment Start Date: Use start date of IWT; Training Related: Enter Yes, as this training does strengthen their current employment; Traditional Employment: Yes; Unsubsidized Employment: Yes; Fringe Benefits/Hours/Wages: answer to the best of your ability.**
- **If a credential was achieved as a result of Incumbent Worker Training, capture it on the Credentials section: Credential Earned: Y/N; Credential Date; Type of Registered Credential; Credential Verification Type:** (How verification was completed: by Transcript or Report Card or Employer Verification?).
- **If a credential was earned, upload verification on "Choose File to Upload" at bottom.**

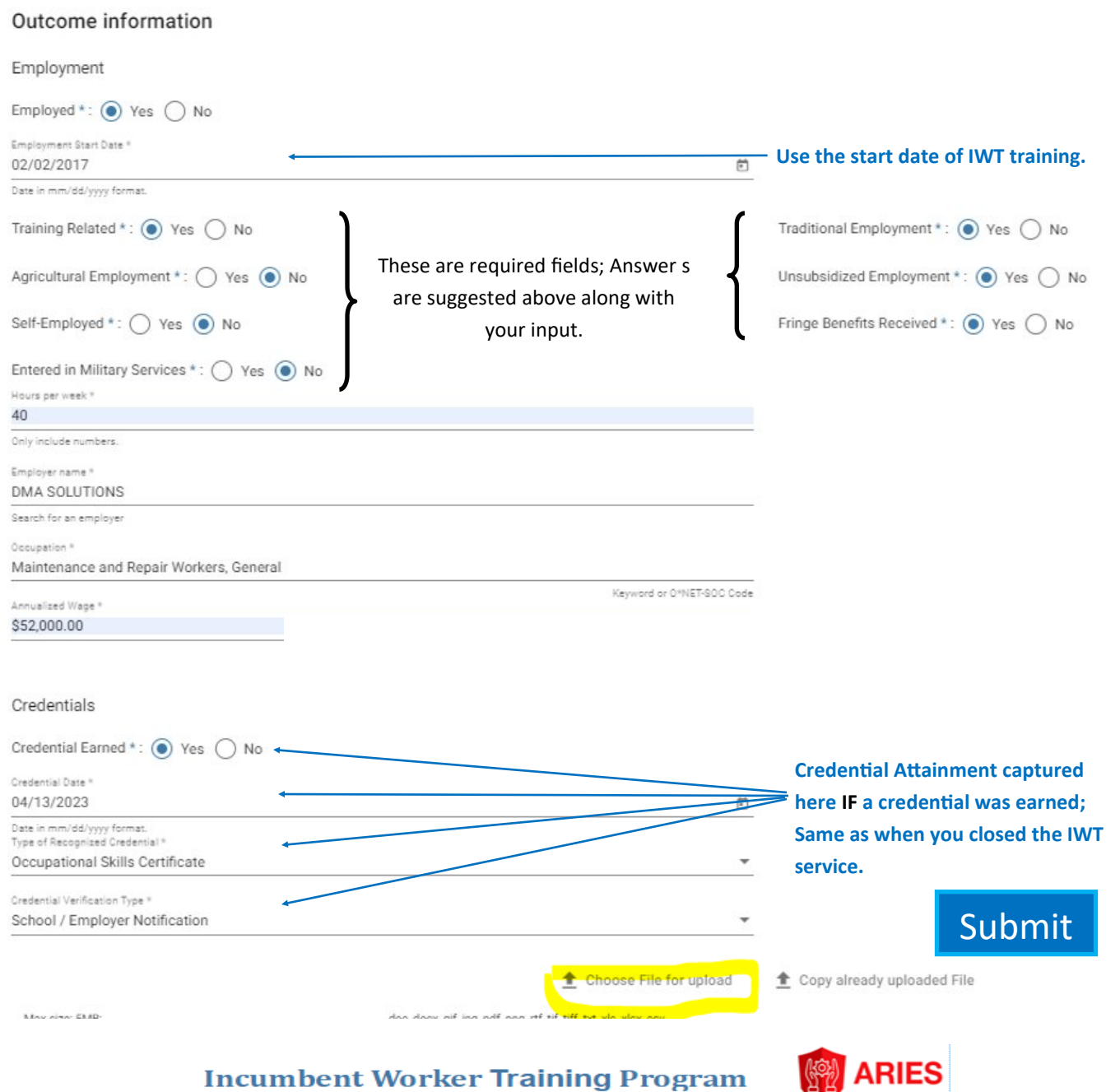

### **Post Exit: Follow Up Surveys to capture Performance**

### **Contact the Employer to follow up and collect this information**

- **On the Customer Eligibility and Enrollment tab, go to "Closed" Incumbent Worker Program.**
- **Click (3) Dots under "Actions" and select "View Enrollment."**
- **Click on the "Link to Follow Up Screen" to access Follow Up Surveys.**

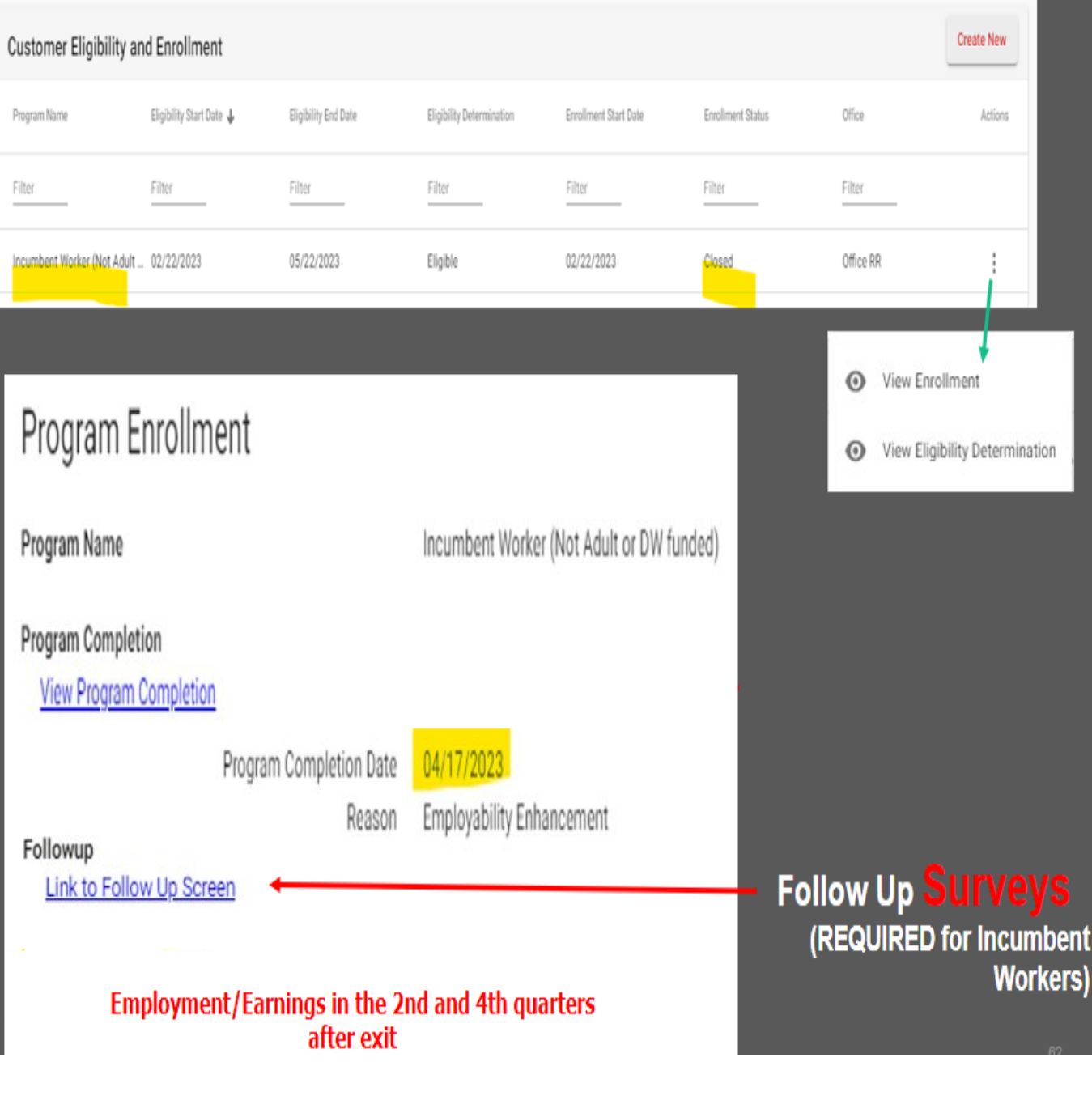

*\****Manually entered, Hard Exits in ARIES can be verified on this screen by the Program Completion Date & Reason now visible.**

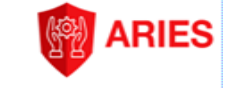

### **Post Exit: Follow Up Surveys to capture Performance, cont.**

### **Contact the Employer to follow up and collect this information**

- **Clicking the "Link to Follow Up Screen" opens the Program Enrollments Information Table.**
- **Surveys can be completed when information such as wage data changes (ie a pay raise) .**
- **Surveys of Importance: (2 & 4 critical to positive performance outcomes)**

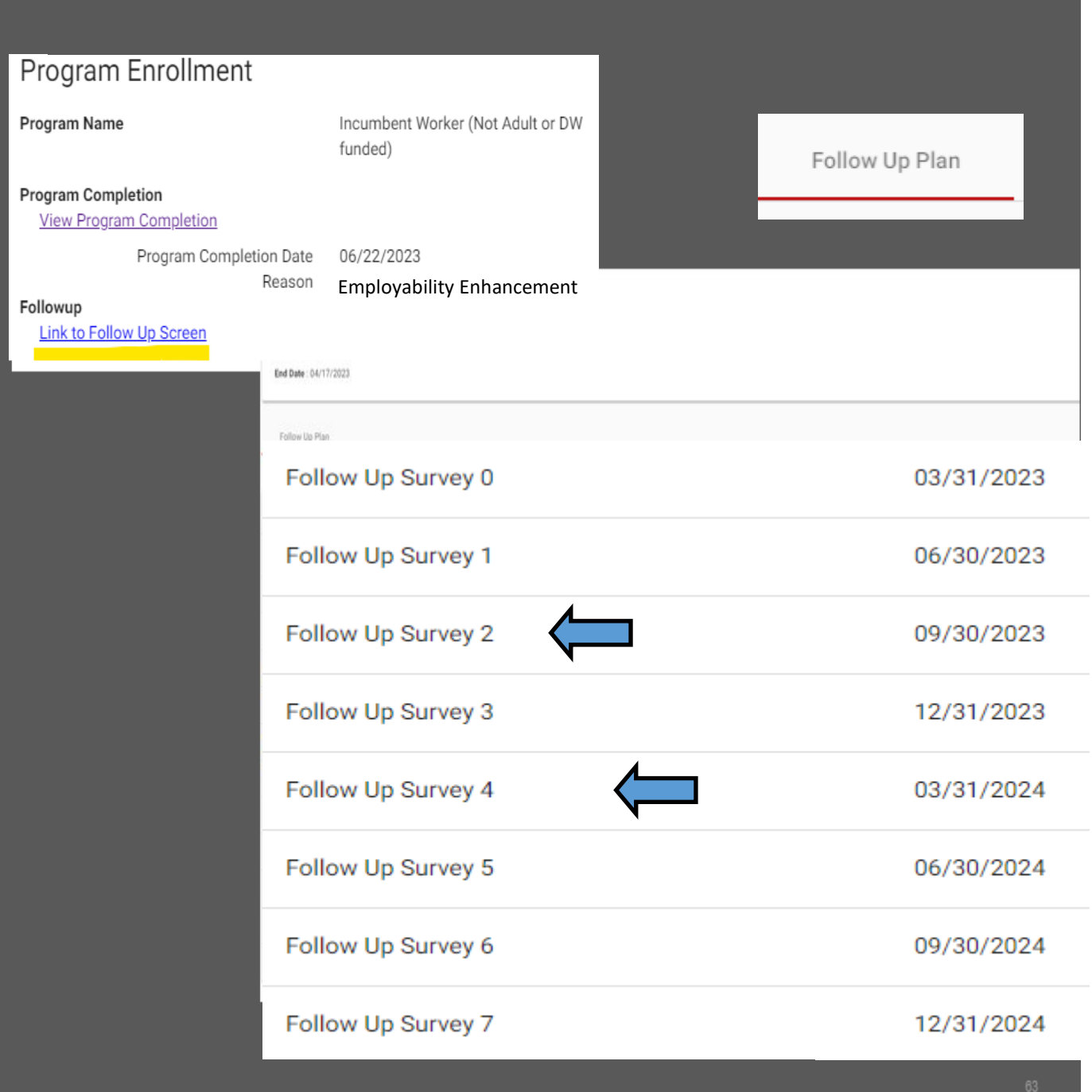

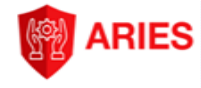

WIOA Adult & Dislocated Worker

### **Adding the Employer IWT Service**

• **If Employer is not already on your Employer Information tab on your Staff Dashboard, use the Search feature at the top of all ARIES screens to locate them. Make sure the "Employer" category is selected in the drop down menu.**

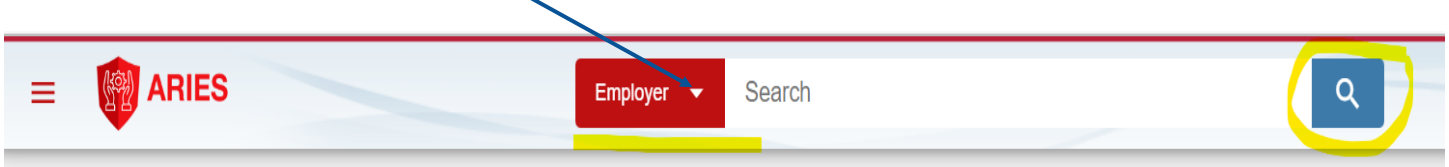

• **With the Employer located, click on the (3) Dots under "Actions" and click "View Dashboard."** 

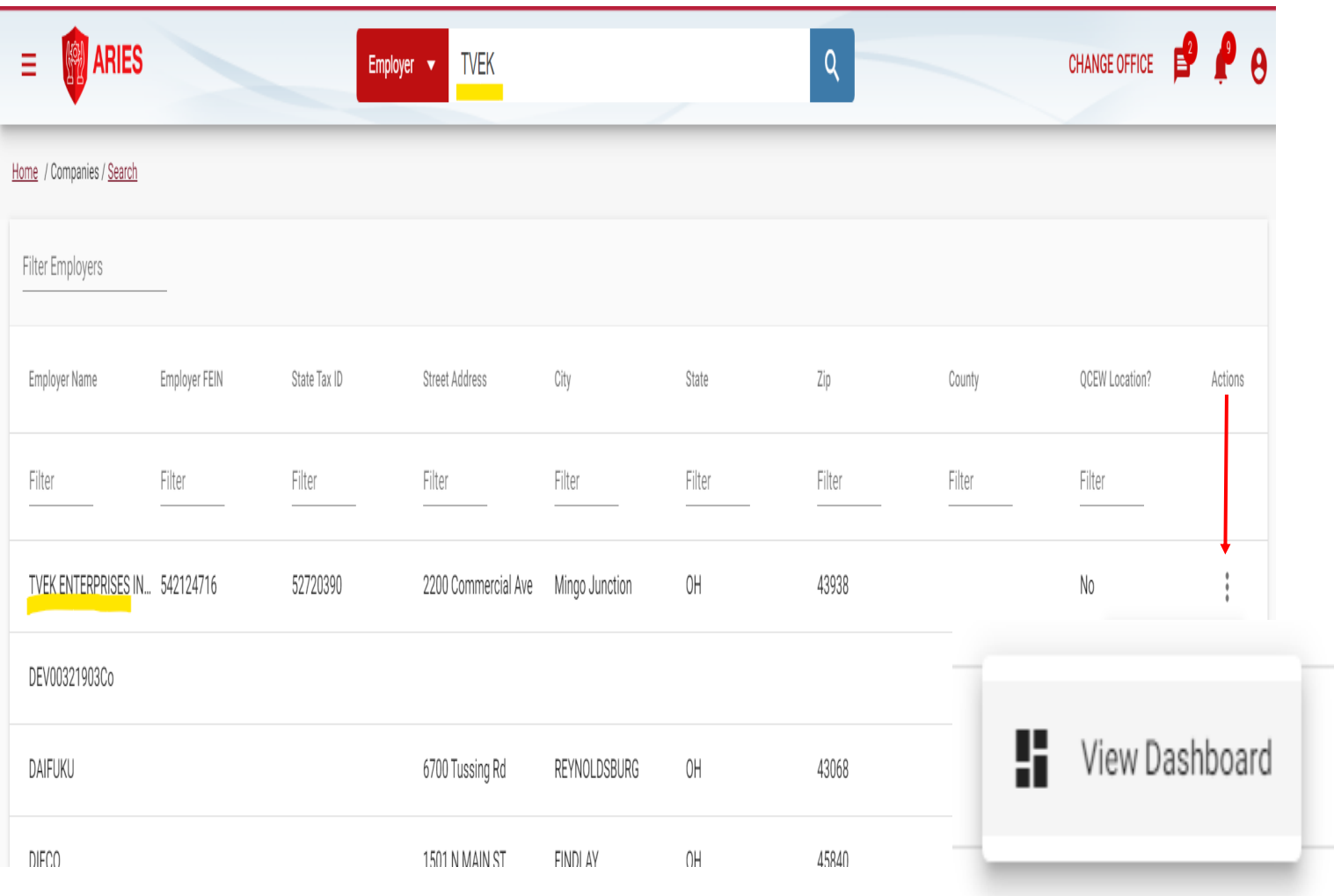

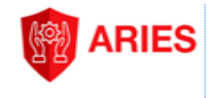

### **Adding the Employer IWT Service, cont. on the Employer Dashboard**

- **Employer Services are considered Transactional. They can be entered once which completes the IWT service entry for the Employer. (Employers do not enroll in the IWT program like the Incumbent Workers.)**
- **Click on "Services Rendered" on the Employer dashboard, then "Record Service." Employer IWT service should be entered when the IWT starts for the participants.**
- **Case Notes are also encouraged to tell the story and support effective record keeping.**

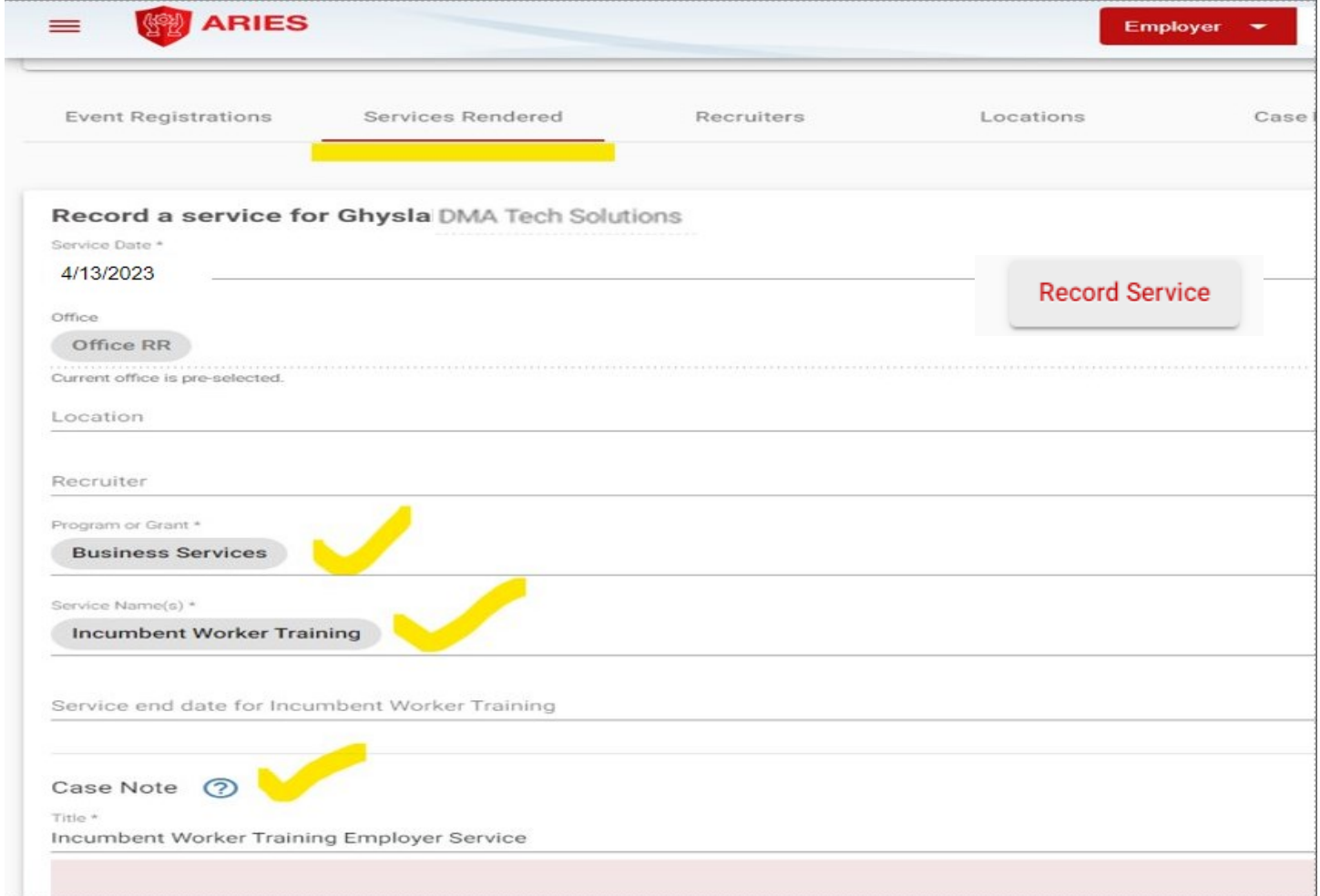

• **Upload the IWT Employer & Worker List and any IWT Employer documents on the Document Upload tab on the Employer Dashboard.**

#### **In support of protecting PII (Personally Identifiable Information)**

#### **DO NOT UPLOAD COPIES OF THE WORKER LIST INTO INDIVIDUAL INCUMBENT WORKER CASE FILES OR ARIES ACCOUNTS.**

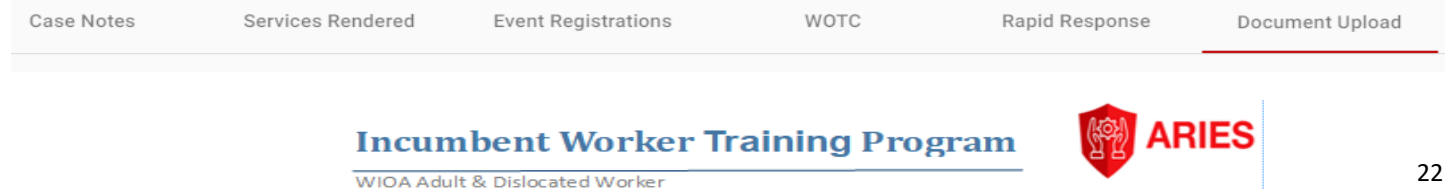

### **Employer Performance Measures**

- **By capturing the Incumbent Worker Participant's Post Exit Employment and Wage data in ARIES, Retention measure is accomplished.**
- **By entering the Employer IWT Service, Repeat Business is captured.**

# **Performance Measures**

# "Effectiveness in Serving Employers"

(2 Categories)

- Retention-% of participants who<br>exit and are employed in 2<sup>nd</sup> and ۰ 4<sup>th</sup> quarters after exit.
- **Repeat Business-% of Employers<br>by location who receive Employer** services more than once within the previous (3) program years.

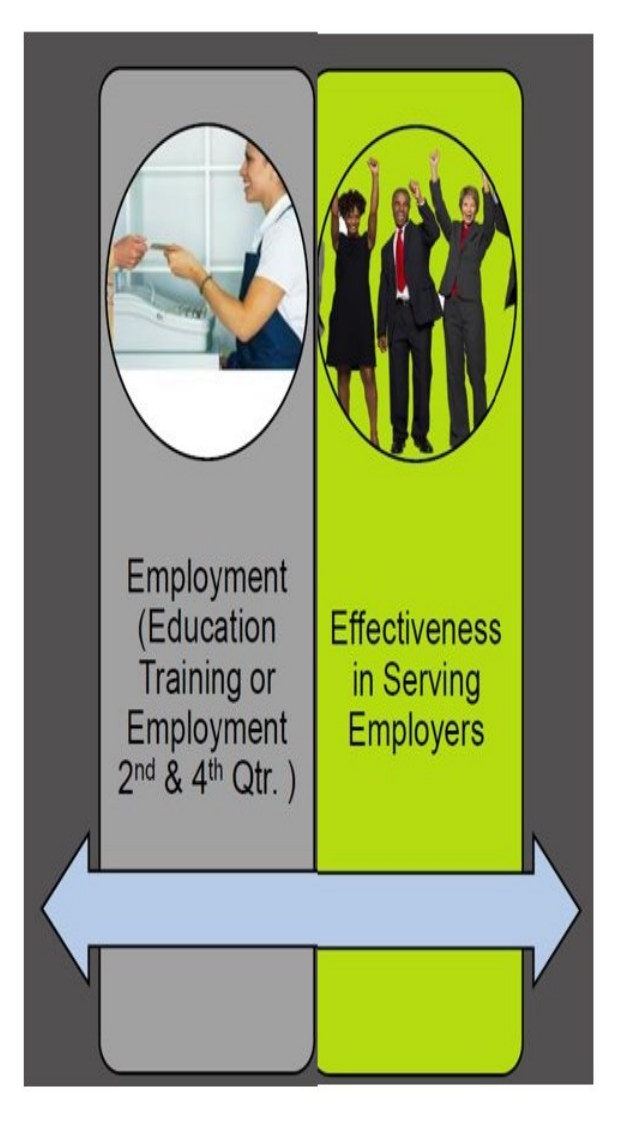

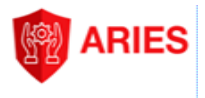

### **Incumbent Worker Training (IWT) Resources**

- **WIOAPL 15-23.2** (Incumbent Worker Training (IWT) Guidelines) **WIOAPL 15-[23.2 Incumbent Worker Training \(IWT\) Guidelines](https://emanuals.jfs.ohio.gov/Workforce/WIOA/WIOAPL/WIOAPL-15-23-2.stm)**
- **IWT Employer & Worker List excel Spreadsheet**-visit the OWD Training Programs to download a copy

**[IWT Training Program](https://jfs.ohio.gov/job-services-and-unemployment/job-services/workforce-professionals/training/training-programs/wioa-incumbent-worker-training)**

• **Incumbent Worker Training Program Questions; Requests for the WIOA IWT Employer & Worker List template; Requests for the ARIES IWT Backdating template:**

**WIOAQNA@jfs.ohio.gov**

- **Workforce Inventory of Education and Training (WIET): Website: [WIET Workforce Inventory of Education and Training](https://wiet.ohio.gov/wiet/) & WIET Questions: WIOAQNA@jfs.ohio.gov**
- **Local Area IWT Policy/Program/Process Questions: (Area 19) Craig Sernik: craig@noccog-area19.com/(440) 285-5846**

### **Incumbent Worker Training (IWT) Resources**

**[IWT Training Program](https://jfs.ohio.gov/job-services-and-unemployment/job-services/workforce-professionals/training/training-programs/wioa-incumbent-worker-training)**

- **Incumbent Worker Training Session– Webinar & PowerPoint**
- **WIOAPL 15-23.2 Incumbent Worker Training (IWT) Guidance**
- **IWT Employer & Worker List Template**
- **JFS 01815– Rapid Response Layoff Aversion Funding Application/form**
- **Incumbent Worker Training IWT Workforce GPS (Department of Labor) https://ion.workforcegps.org/resources/2019/05/08/15/08/Incumbent-Worker-Training-IWT**

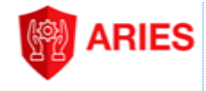